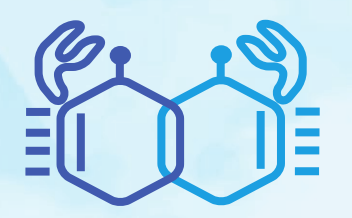

# COVID-19に負けない! 最新がん治療とチーム医療

日時:2022年8月27日(土) 13:00~17:45 会場:Web開催 (Zoom ウェビナー)

参加費:1,000円

\*参加費をお支払い頂いた後の返金は、いかなる場 合でも対応いたしかねます。

# 開会の挨拶 (13:00~13:05)

佐藤太郎 (大阪大学医学部附属病院 緩和医療センター 特任准教授)

今回のテーマについて

工藤敏啓 (大阪国際がんセンター 腫瘍内科 部長)

# 第Ⅰ部 消化器癌化学療法の有害事象におけるチーム医療の役割 (13:10-14:00)

座長:坂井大介 (大阪大学医学部附属病院 がんゲノム医療センター 特任講師)

演者:伊澤直樹 (聖マリアンナ医科大学 臨床腫瘍学講座 准教授)

共催 日本化薬株式会社

第Ⅱ部 胃癌化学療法 update 2022夏 〜ニボルマブ併用治療の新たな時代へ

(14:05-14:55)

座長:山口敏史 (大阪医科薬科大学病院 化学療法センター 副センター長)

演者:高張大亮 (がん研究会有明病院 消化器化学療法科 副部長)

#### 共催 小野薬品工業株式会社

#### 第Ⅲ部 膵癌に対する外科治療の現状と展望 (15:00-15:50)

座長:佐藤太郎 (大阪大学医学部附属病院 緩和医療センター 特任准教授)

演者:廣野誠子(兵庫医科大学 消化器外科学講座 肝胆膵外科 主任教授)

共催 日本セルヴィエ株式会社/株式会社ヤクルト本社

#### 第Ⅳ部 遺伝子パネル検査における当院の取組み

~当院の消化器がんでの経験から見えてきたこと~ (15:55-16:45)

座長:杉本直俊 (大阪国際がんセンター 遺伝子診療部 部長) 演者: 廣島幸彦 (神奈川県立がんセンター がんゲノム診療センター センター長)

共催 中外製薬株式会社

# 第V部 新型コロナ:いったい何が正しいのか? (16:50-17:40)

座長:藤谷和正 (大阪急性期・総合医療センター 副院長 消化器外科)

演者:宮坂昌之(大阪大学 免疫学フロンティア研究センター 招へい教授 大阪大学名誉教授) 大阪消化管がん化学療法研究会

閉会の挨拶 (17:40~17:45)

古河 洋 (松原徳洲会病院/近畿大学医学部 外科上部消化管部門)

#### お問い合わせ

#### OGSG2022夏季セミナー運営事務局

E-mail:ogsg2022@ai-s.co.jp

※お問い合わせはE-mailでお願いいたします。

# お申し込み方法

下記URLまたは右記二次元 バーコードの申し込みサイトより、お申し込みをお願いいたします。 セミナー当日もお申し込みいただけます。

#### [https://app.payvent.net/embedded\\_forms/show/62aaa31f0fc4846ec6ef3618](https://app.payvent.net/embedded_forms/show/62aaa31f0fc4846ec6ef3618)

- \* 決済方法は、クレジットカード決済、Apple Pay、Google Payとなります。
- \* 参加費をお支払い頂いた後の返金は、いかなる場合でも対応いたしかねます。
- \* 複数人で視聴される場合でも、視聴される方は個別にお申し込みをお願いいたします。
- \* 参加費お支払い後、視聴について記載した受付メールをお送りいたします。
- 24時間以内にメールが届かない場合は 、上記セミナー運営事務局までご連絡ください 。

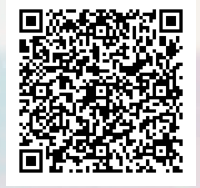

# セミナーのご参加方法

# 参加お申し込み

表面 (PDF1枚目) に記載の申し込みサイトより、お申し込みをお願いいたします。

#### 事前準備

- パソコンからご参加いただく場合 Webブラウザからご参加いただけますが、デスクトップアプリ「ミーティング用Zoomクライアント」の 使用を推奨しております。Zoom公式ホームページの画面最下部の「ダウンロード」より、アプリのダウ ンロード・アップデートをお願いいたします。
- タブレット・スマートフォンからご参加いただく場合 アプリ「ZOOM Cloud Meetings」のインストールをお願いいたします。

※本セミナーの参加に際しては、Zoomのアカウントを取得いただく必要はございません。

#### セミナー当日の参加方法

windowsパソコンからの参加方法の一例をお示しします。パソコン環境やデバイスによって表示・手順が一 部異なりますが、基本的な流れは同様になります。

お申し込み受付メールに記載されているZoom 1 3 Zoom専用ソフトが起動します。メールアド 視聴URLのリンクを、クリックしてください。 レスと参加申し込み時のお名前(漢字フル ネーム)・所属名を入力後、「ウェビナーに ◆Zoom 視聴 URL、パスコード:4 参加」をクリックしてください。 https://us06web.zoom.us/j/00000000?pwd=XXXXXXXXXXXXXXXXX □ 接続しています. (ウェビナーID XXX XXXX XXXX、パスコード XXXXXX) 電子メールアドレスと名前を入 ※実際のメールの記載とは、異なる場合がございます。 力してください taro@test.co.jp Webブラウザが立ち上がり、Zoom専用アプ 2 リ「ミーティング用Zoomクライアント」の 大阪 太郎 (○○病院) 起動を確認するメッセージが表示されますの □ 将来のミーティングのためにこの名前を記憶する で、「開く」をクリックしてください。 2. 名前とメールアドレスは誰に表示されますか? (ウェビナーに参加 ) キャンセル Zoom Meetings を開きますか? n.us がこのアプリケーションを開く許可を求めています。 □ zoom.us でのこのタイプのリンクは素に関連付けられたアプリで開く 下記いずれかの画面が表示され、セミナーへ 4 の参加が完了となります。 ブラウザが表示しているダイアログのZoom Meetingsを開くをクリックしてく ださい ◯ お待ちください。ウェビナーはまもなく開始します。 ダイアログが表示されない場合は、以下のミーティングを起動をクリックしてく Seminar ださい。 ーティングを起動  $\boxed{\begin{array}{c} \mbox{\textbf{H}H} \oplus \mbox{\textbf{R}H} - \mbox{\textbf{H}H} \mbox{\textbf{H}H} \mbox{\textbf{$ ※右側の画面が表示された場合はセミナー準備中とな Zoomクライアントをインストールしていないのですか? 今すぐダウンロードする ります。セミナーの準備が整い次第、自動的に左側 Zoomクライアントで問題が発生していますか?ブラウザから参加してください の画面に移りますので、そのままお待ちください。

※ パスコードの入力画面が表示された場合は、お申し込み受付メールに記載されているパスコードをご入力ください。

お申し込み受付メールが届かない、Zoomに関するトラブル等がございましたら、表面(PDF1枚目)のセ ミナー運営事務局までご連絡ください。なお、セミナー当日は電話対応窓口を設置いたします。詳細は、 セミナー前日にお送りする「開催直前のご案内」メールにてお知らせいたします。